# Site Induction Guide

Employees of event organisers, contractors, and exhibitors

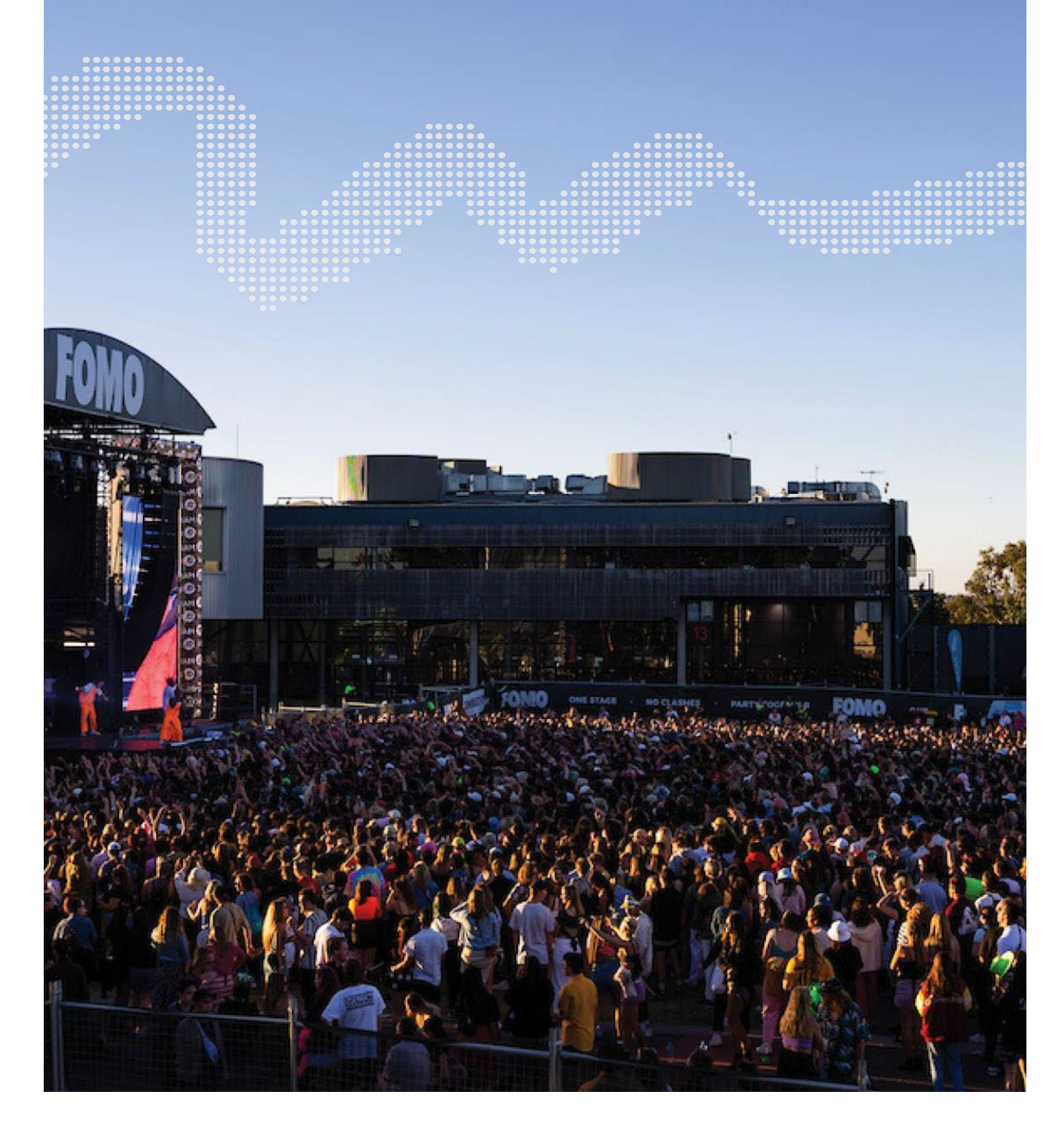

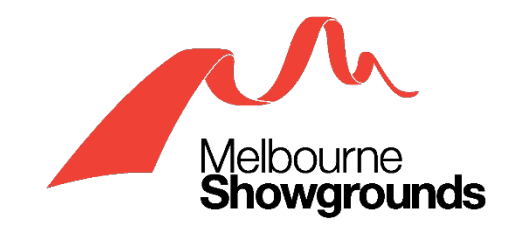

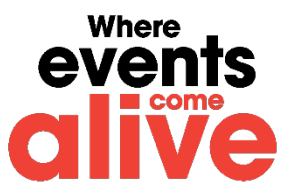

# **Contents**

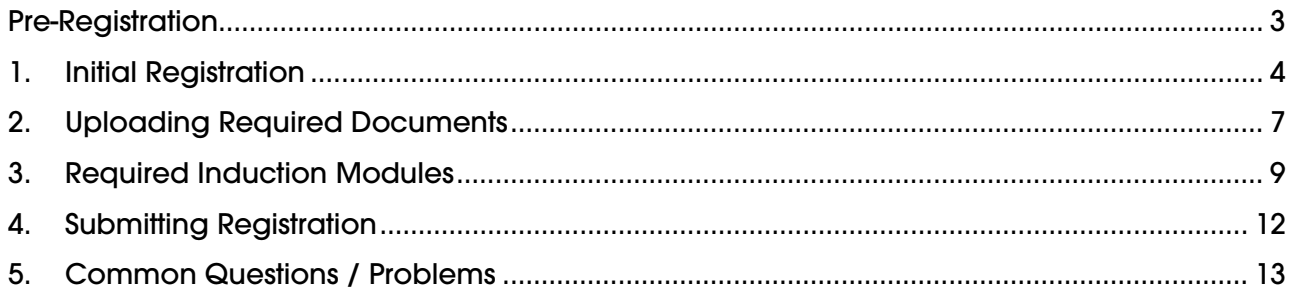

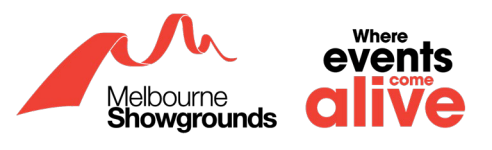

# <span id="page-2-0"></span>**Pre-Registration**

The registration and induction process is to be completed ideally on a laptop or tablet. Please avoid using a phone. Additionally, please allow 30 minutes of your time to complete this process.

For employees that have never registered with Melbourne Royal on WHS, please skip to **[Initial](#page-3-0) [Registration](#page-3-0)** which can be found on page 4 of this guide.

For employees that have an existing registration with Melbourne Royal on WHS, please go to the **[WHS](https://app.whsmonitor.com.au/oauth/whs) [login page](https://app.whsmonitor.com.au/oauth/whs)** which can be found with the provided link: **<https://app.whsmonitor.com.au/oauth/whs>**

Login to your WHS account and skip to **[step 2.1](#page-6-0)** on page 7 of this guide.

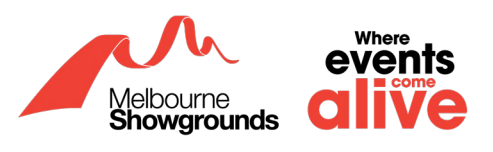

## <span id="page-3-0"></span>**1. Initial Registration**

#### **1.1 To begin the registration process, the allocated admin will send you a link.**

This link will allow you to register against your employer's business account.

#### **1.2 Please click on the link the allocated admin forwarded you. Your screen should look like the image below.**

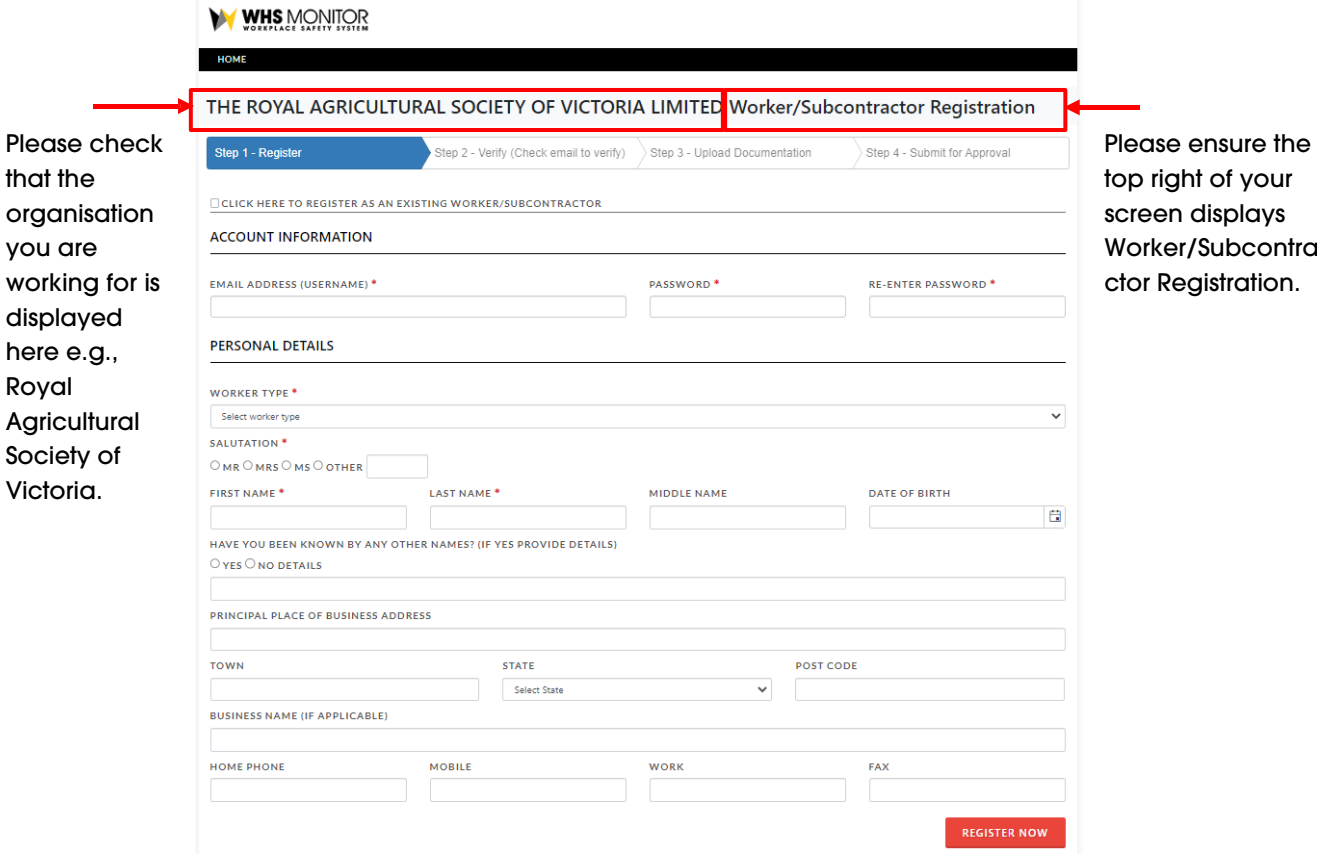

To ensure you have received the correct link. Please double check that the top right hand corner displays 'Worker/Subcontractor Registration'.

If the top right-hand corner of the screen does not display 'Worker/Subcontractor Registration', then you have been provided an incorrect link. **DO NOT** proceed further and communicate with the allocated admin to obtain the correct link as outlined in the Induction Guide for Event Organisers, Contractors, and Exhibitors.

Please also check the top left-hand corner of the screen for the organisation's name you are registering with. Ensure that it is the correct organisation before proceeding.

#### **1.3 Fill in your details**

(at minimum, all mandatory areas marked with \*)

#### **1.4 For your password, ensure you adhere to all the following requirements**

- (No full stops)
- Ten-character password lenath

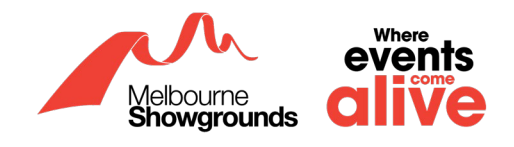

- One lowercase letter (a-z)
- One uppercase letter (A-Z)
- One number (0-9)
- One of the following characters: ~!@#\$%^&\*()

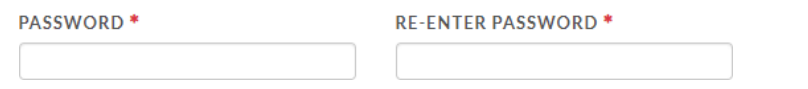

#### **1.5 Please ensure you have selected the appropriate worker type. General employees and exhibitors will come under 'Worker'**

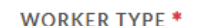

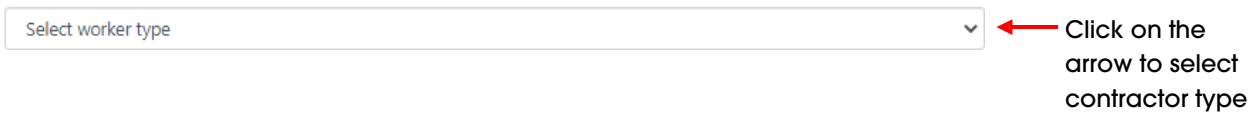

#### **1.6 Once you have filled out all the details required, double check your information. Once you are satisfied, scroll down, and click the 'REGISTER NOW' button.**

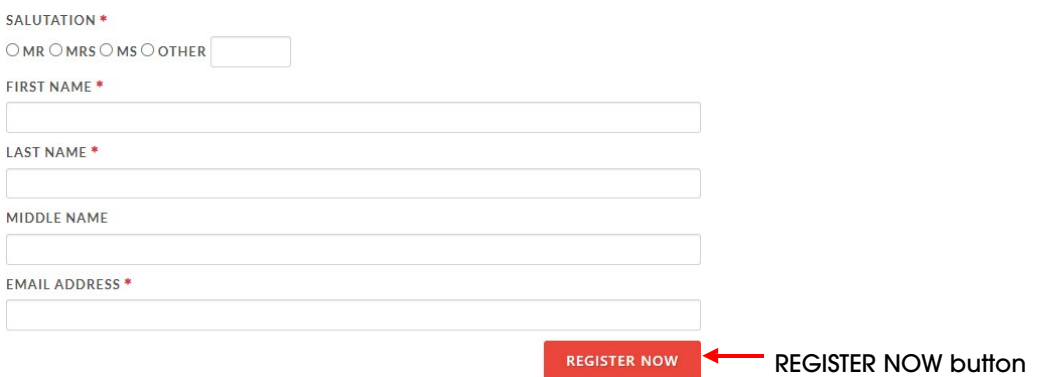

#### **1.7 If you have successfully followed the above steps, then you will receive the below message on your browser:**

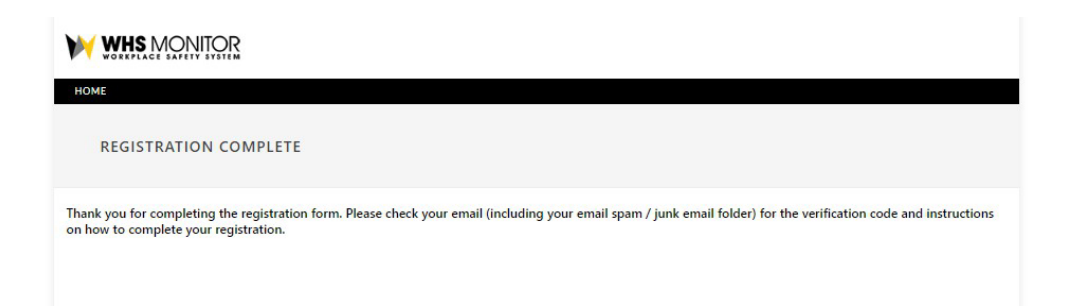

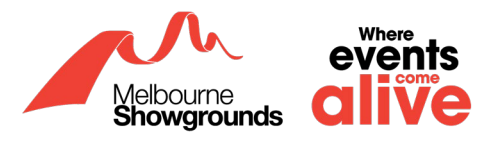

**1.8 Following this, you will receive an email to verify your registration. Please click on the link in the email to verify your account. This link will take you to the registration portal.**

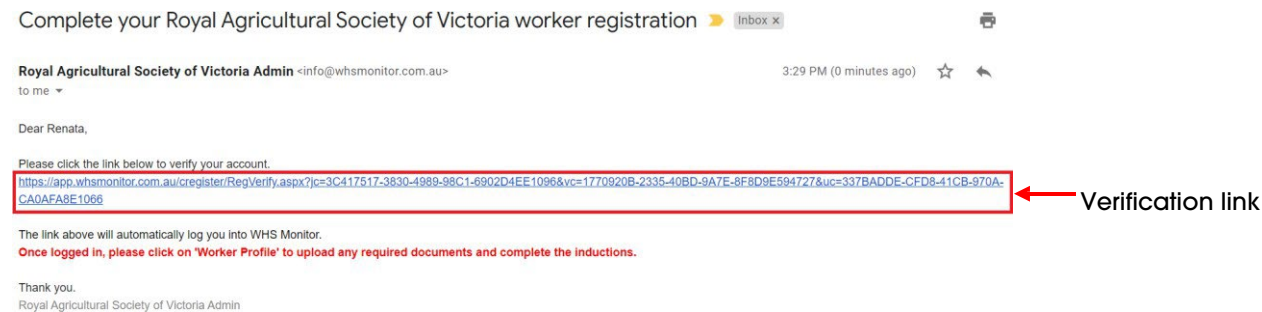

If you are unable to locate this email, please check your junk and spam inbox.

#### **1.9 The link will take you to the WHS website. Click on Worker Profile as shown below:**

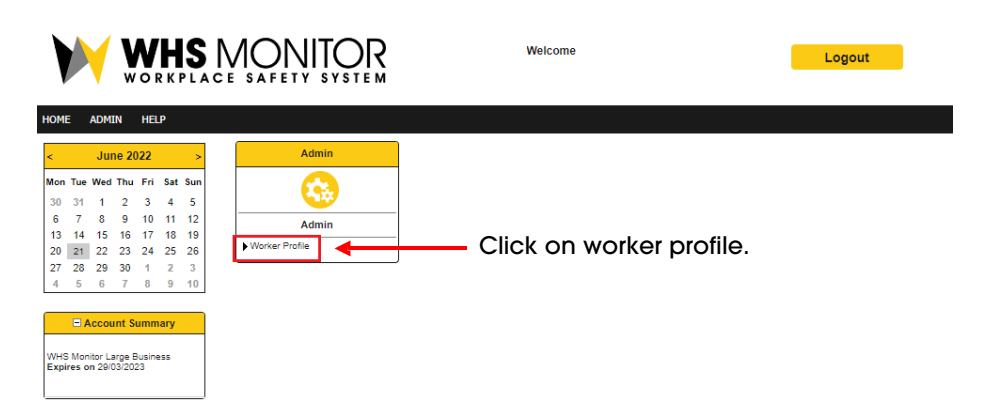

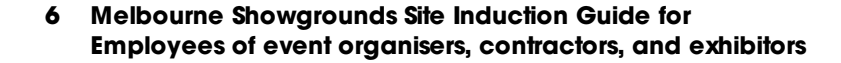

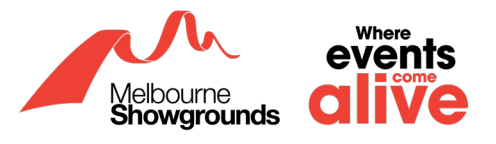

# <span id="page-6-0"></span>**2. Uploading Required Documents**

If you **are** a Forklift Driver, Rigger, or Scaffolder, you will be required to upload the necessary licenses. Please proceed with the below steps.

If you are **not** a Forklift Driver, Rigger, or Scaffolder, you are **not** required to upload any documentation. Please skip to **[Required Induction Modules](#page-8-0)** found on page 9 of this guide.

#### **2.1 Once you have clicked on the verification link and you have been directed to the WHS Portal, scroll down to Required Documents**

This is where you can upload your necessary licenses. For your account to be approved, please upload valid licenses that are not expired.

#### **2.2 Click on Add/Upload Doc for each section**

For Sole Traders, you will only need to upload your Products & Public Liability Insurance.

For Contractors, Agriculture, and Food & Beverage, you will need to upload your Products & Public Liability and Workers Compensation Insurance.

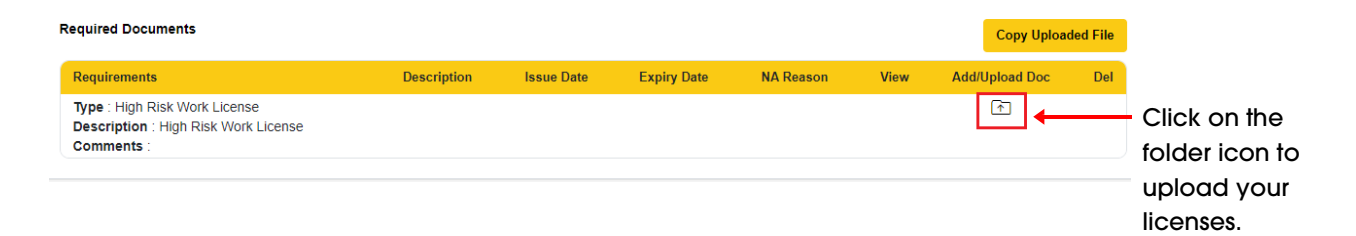

**2.3 Once you have clicked on the folder icon underneath Add/Upload Doc, a pop-up window will require you to add a file description and expiry date. Once completed, then upload the document in the Upload File area.**

#### **Upload Attachment**

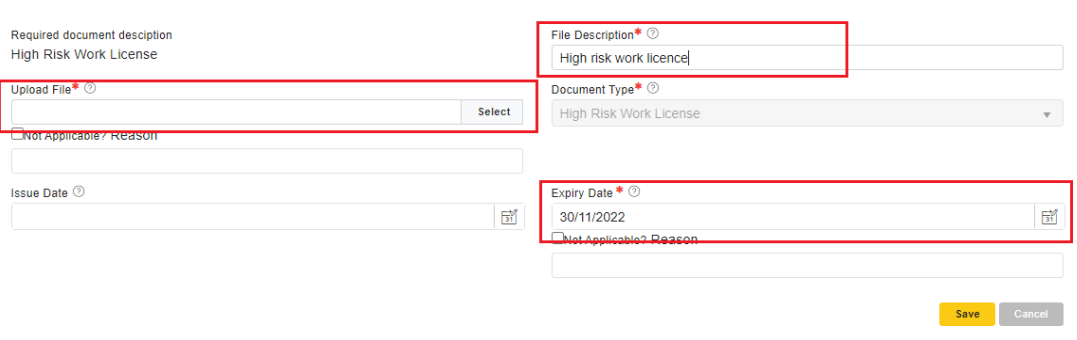

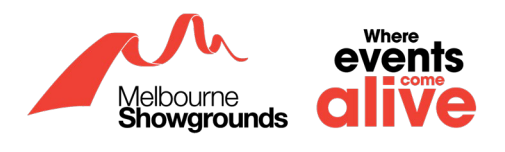

**2.4 Once you have uploaded your license and filled in the necessary information, click the yellow Save button in the bottom right corner and your record will be saved successfully**

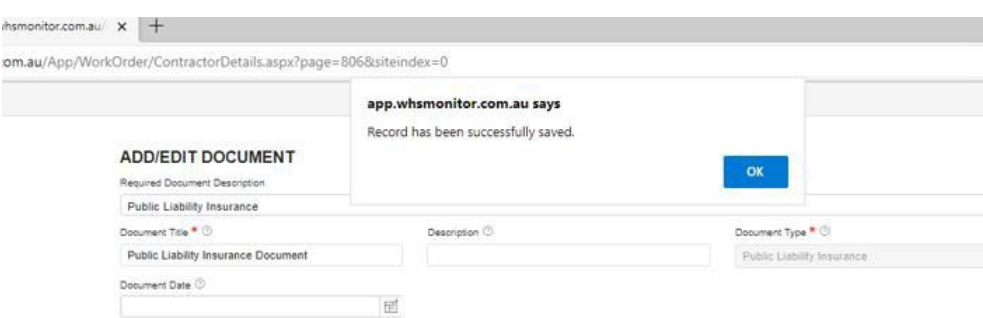

**2.5 Press the blue OK button and you will be taken back to the main screen. If your license has been uploaded successfully, you will see the information displayed in the Required Documents section.**

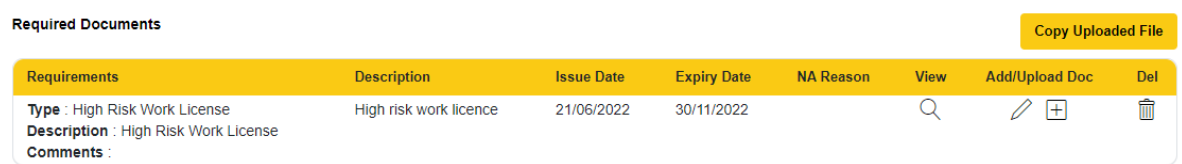

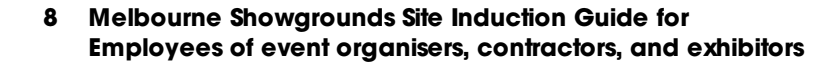

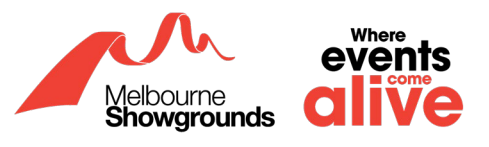

# <span id="page-8-0"></span>**3. Required Induction Modules**

**ALL** employees **MUST** complete the mandatory induction modules to finalise the registration process.

Please ensure you have logged into your account

Login Link: **<https://app.whsmonitor.com.au/oauth/whs>**

## **3.1 In the WHS portal, scroll down to Required Inductions**

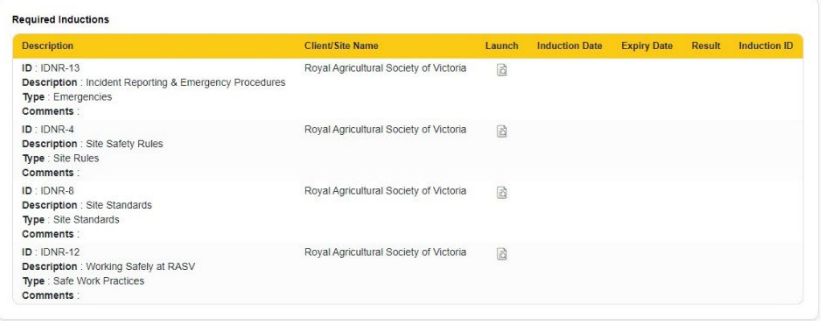

#### **3.2 To launch an induction, click the icon demonstrated below**

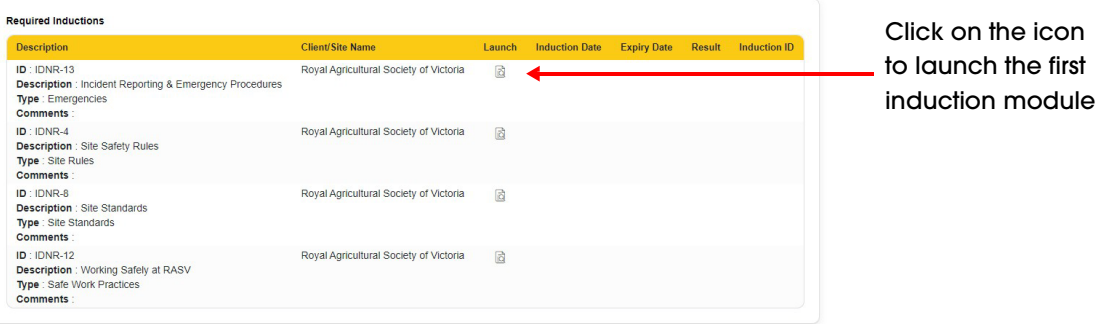

## **3.3 Ensure your details are correct, click the blue Save & Next button in the bottom right corner**

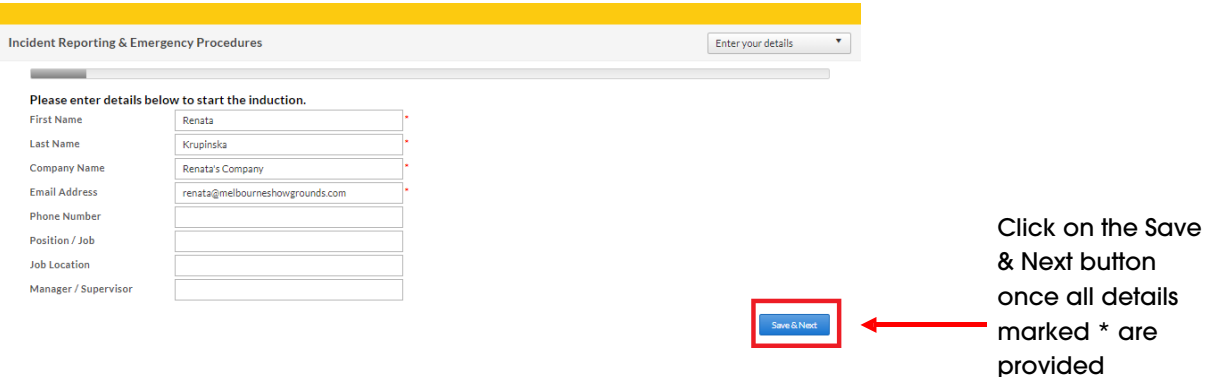

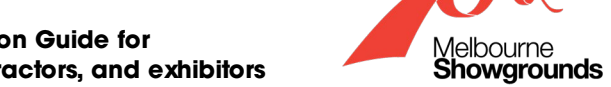

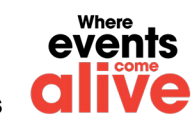

# **3.4 Read through each page and answer all questions**

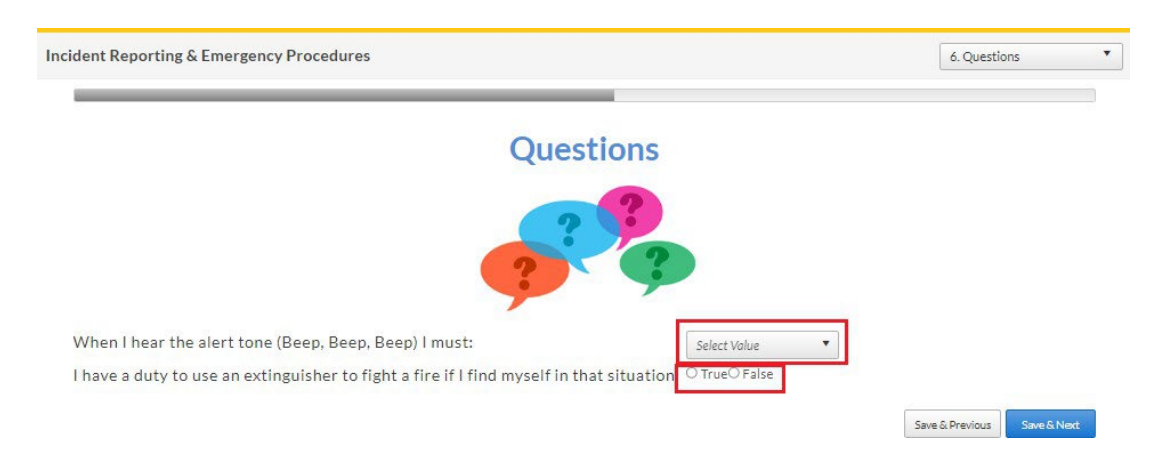

## **3.5 Once you have completed and passed an induction, you can launch the next induction module**

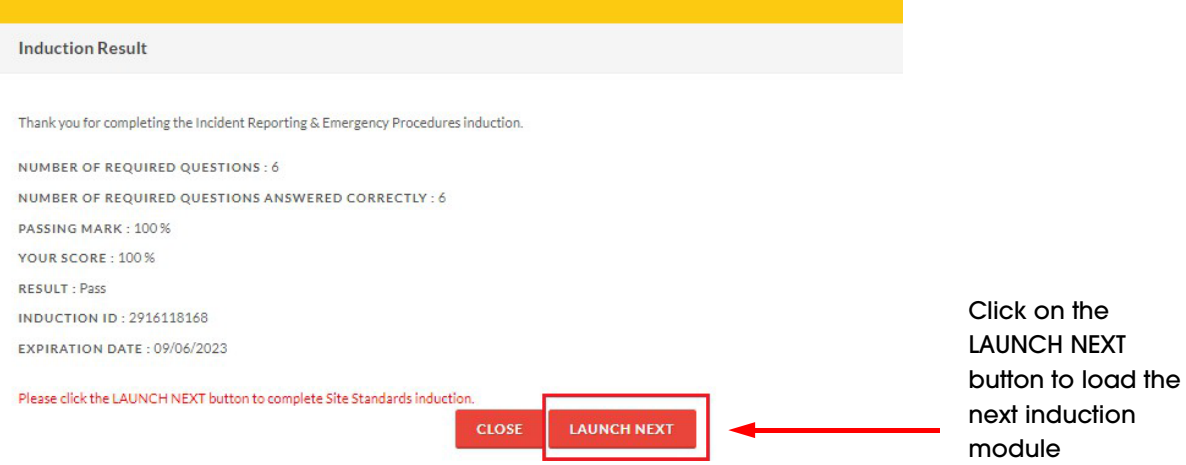

Please note that some induction modules require 100% score to pass.

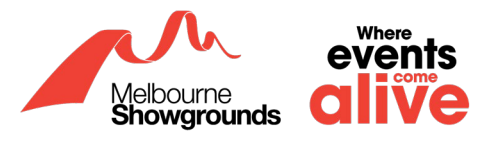

## **3.6 Once you have completed all the required induction modules, your screen should look like the image below:**

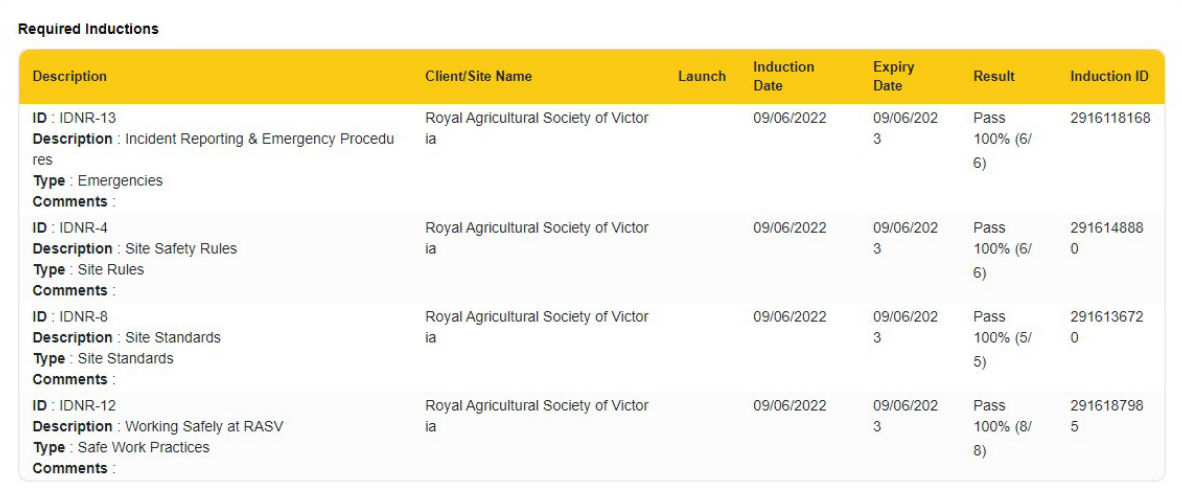

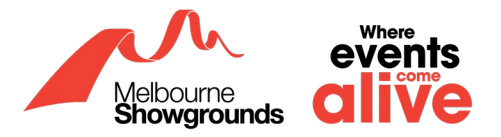

# <span id="page-11-0"></span>**4. Submitting Registration**

Now that you have completed all required tasks (uploading licenses and completing the induction modules), you can submit your registration for approval to the Melbourne Showgrounds.

### **4.1 On the WHS portal under Worker Type, click the green submit button located in the bottom right-hand corner**

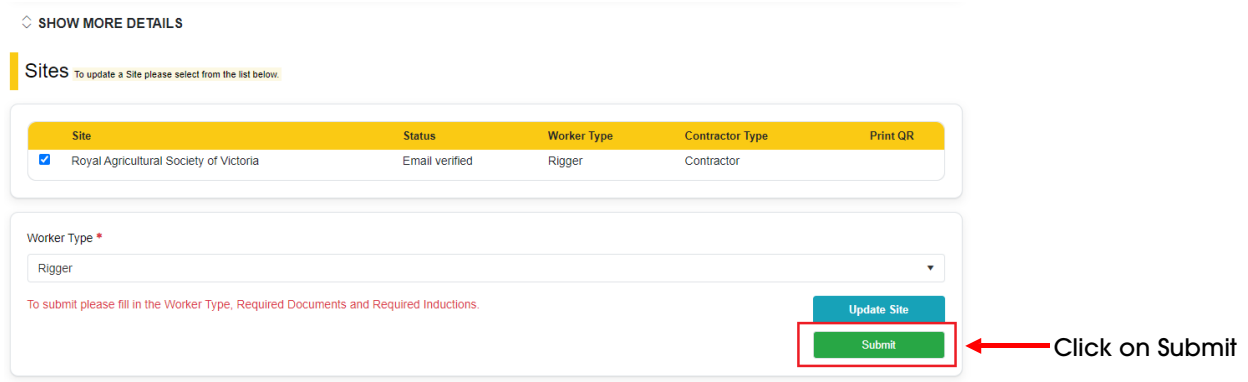

**4.2 Once you have clicked Submit and you have successfully completed the required induction modules, a message in the top right-hand corner will appear**

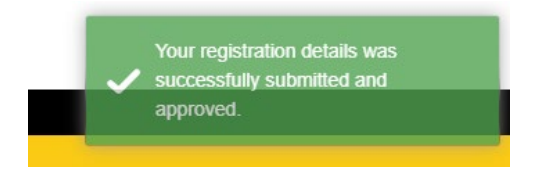

## **4.3 Once your account has been submitted, you will receive an approval email with a QR Code. Please keep this QR code with you for onsite checks.**

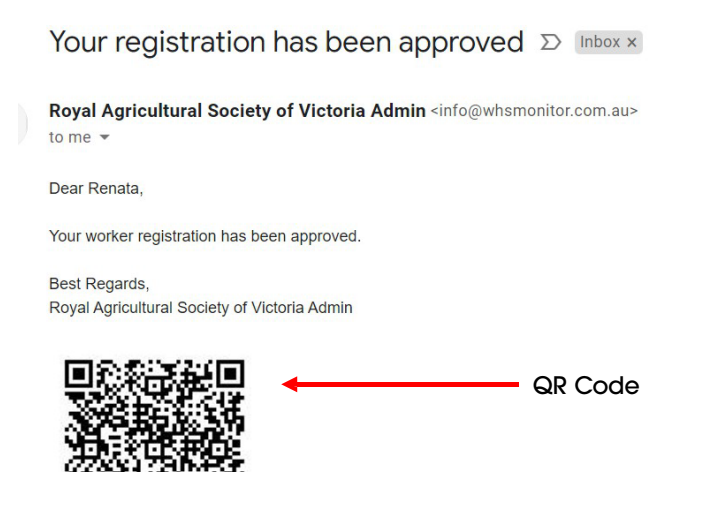

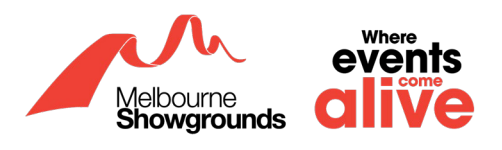

# <span id="page-12-0"></span>**5. Common Questions / Problems**

Here you will find the most common questions asked regarding the registering process on WHS. If you have a question or experiencing any issues, please search for a similar question in this section that may assist you.

#### **5.1 'My username is already in use/taken'**

If you are trying to register your business on WHS and you see this message beneath Email Address (Username):

"Email Address already used by another user. Please enter different Email Address"

#### **EMAIL ADDRESS (USERNAME) \***

renata@melbourneshowgrounds.com

Email Address already used by another user. Please enter different Email Address.

This demonstrates that the email address provided is already registered with WHS. Please go to the **[WHS login page](https://app.whsmonitor.com.au/oauth/whs)** which can be found with the provided link to login to your account:

#### **[https://app.whsmonitor.com.au/oauth/whs.](https://app.whsmonitor.com.au/oauth/whs)**

#### **5.2 'I forgot my password'**

If you have forgotten your password, please click on the following link: **<https://app.whsmonitor.com.au/oauth/whs>**

Once you have clicked on the link, your webpage will look like the image below. Please enter your username in the box, click next:

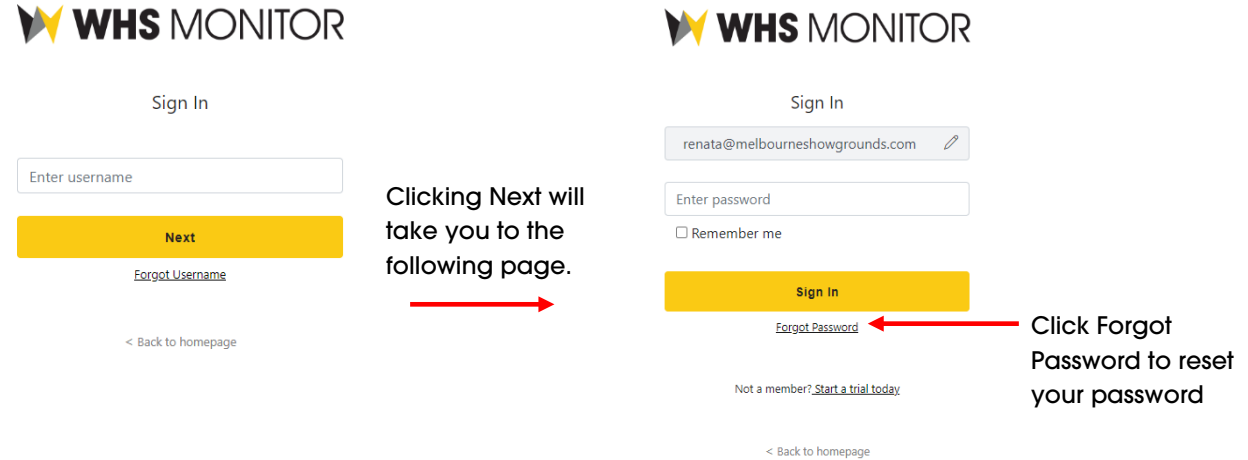

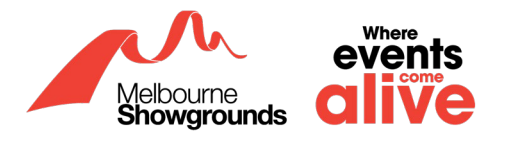